1. 請登入校務行政系統

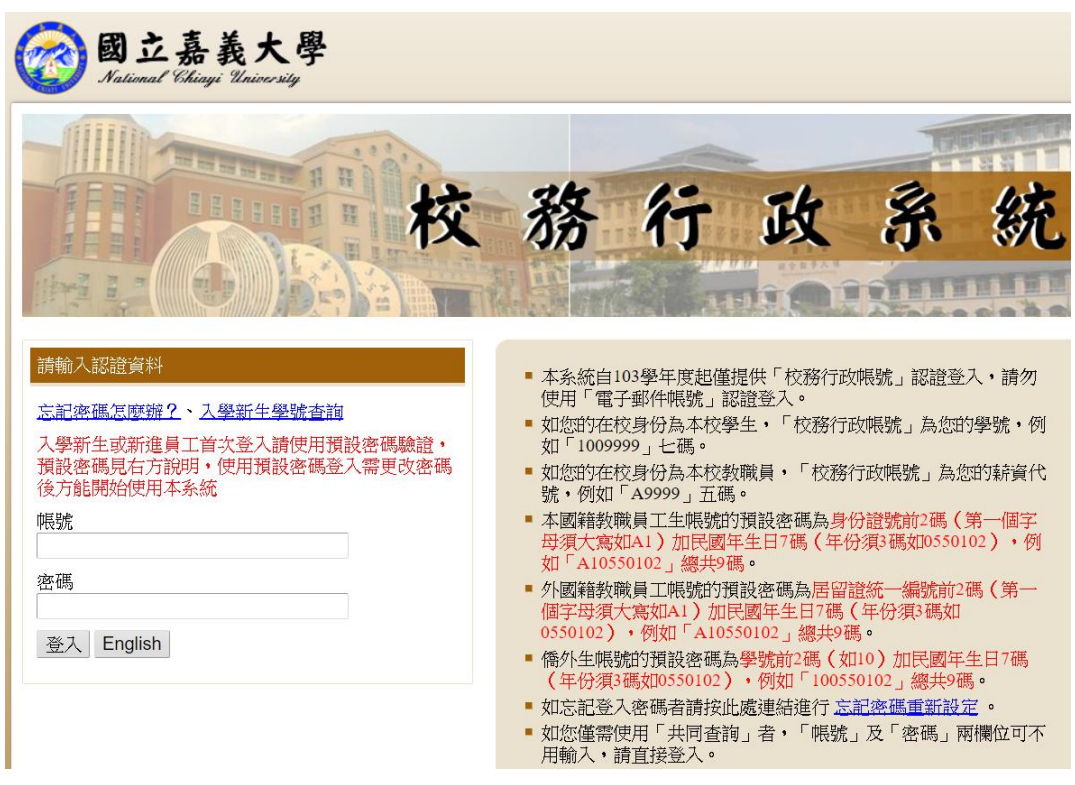

2. 登入後,請點選「大一英文測驗報名」

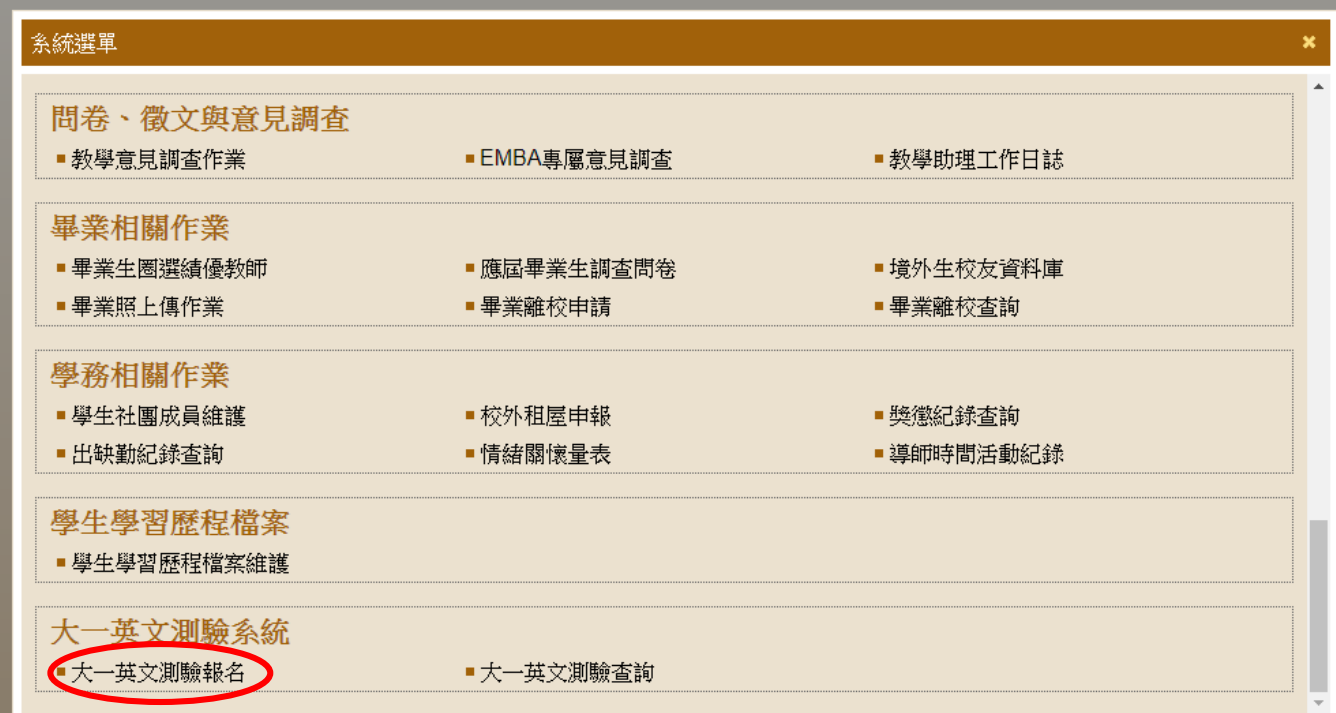

3.進入系統後,請點下拉式選項,系統會顯示可供報名的考試時段(已額滿的考試時段將自動隱藏) 有提供交通車接送之時段,會在考試時段後加註「有交通車」

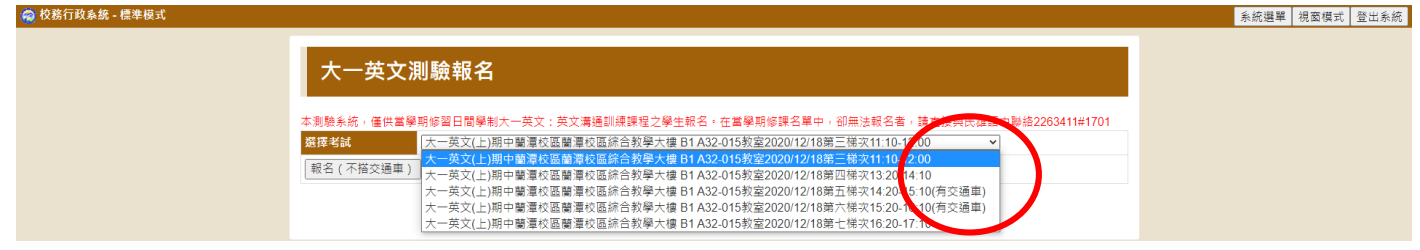

4.請依照個人空堂時間選擇考試時段,蘭潭校區及其他校區無須搭乘交通車的學生可選擇任意時段, 並點選「報名(不搭交通車)」;民雄校區或新民校區的學生,若需要搭乘交通車,請選擇加註有交通 車考試的時段,並選擇「報名,我要搭交通車」

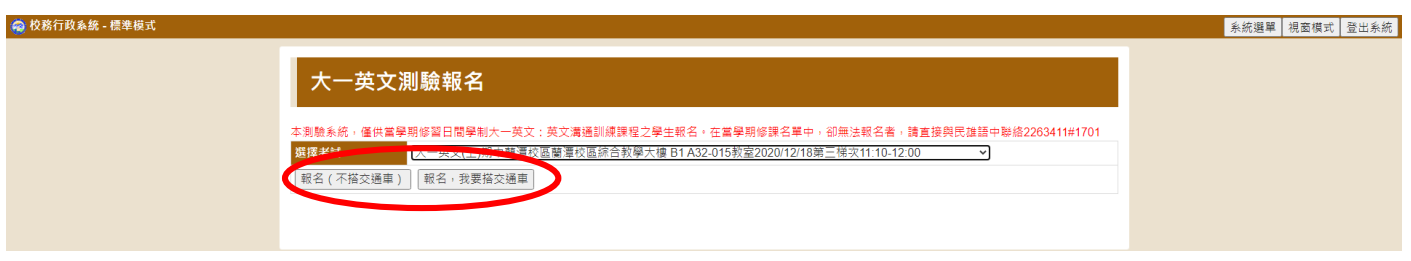

5.選取時段,並選擇「報名(不搭交通車)」,報名完成後,系統將顯示「您已報名成功,如需更改測 驗時段請於報名期限內自行取消及重新報名,如需取消測驗,請於報名期限內自行取消」

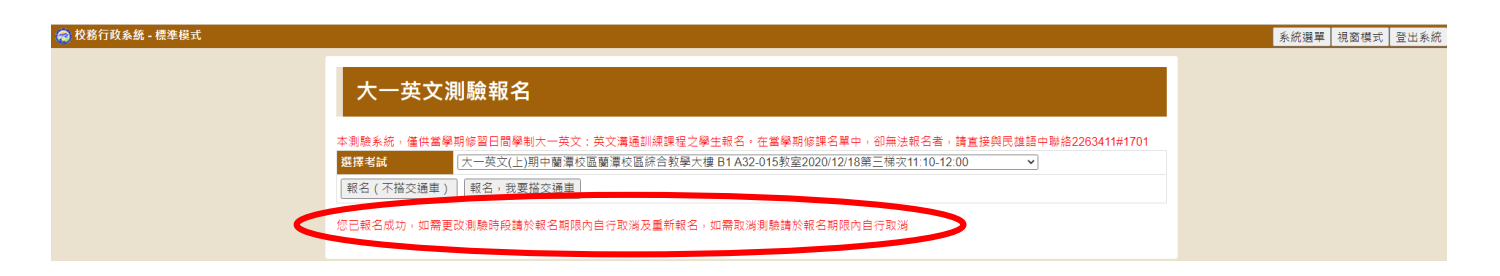

6.選擇有交通車的時段,並點選「報名,我要搭交通車」,報名成功後,系統將顯示「您已報名成 功,如需更改測驗時段請於報名期限內自行取消及重新報名,如需取消測驗,請於報名期限內自行 取消。」並請詳閱交通車相關資訊

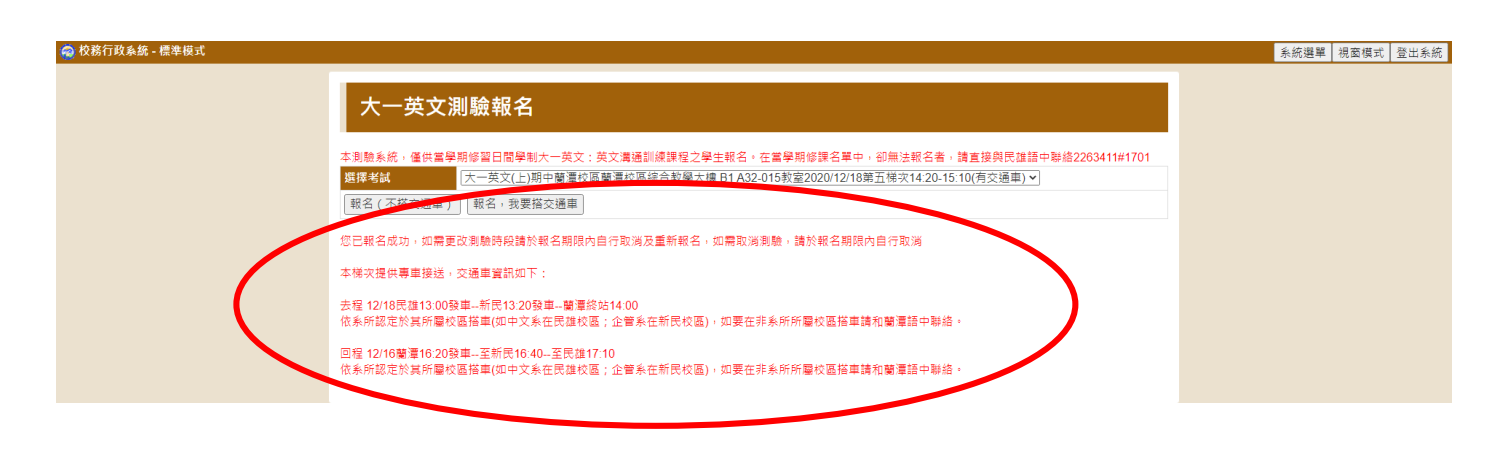

7.查詢報名及成績資料,可點選「系統選單」回到原始畫面,再點選「大一英文測驗查詢」

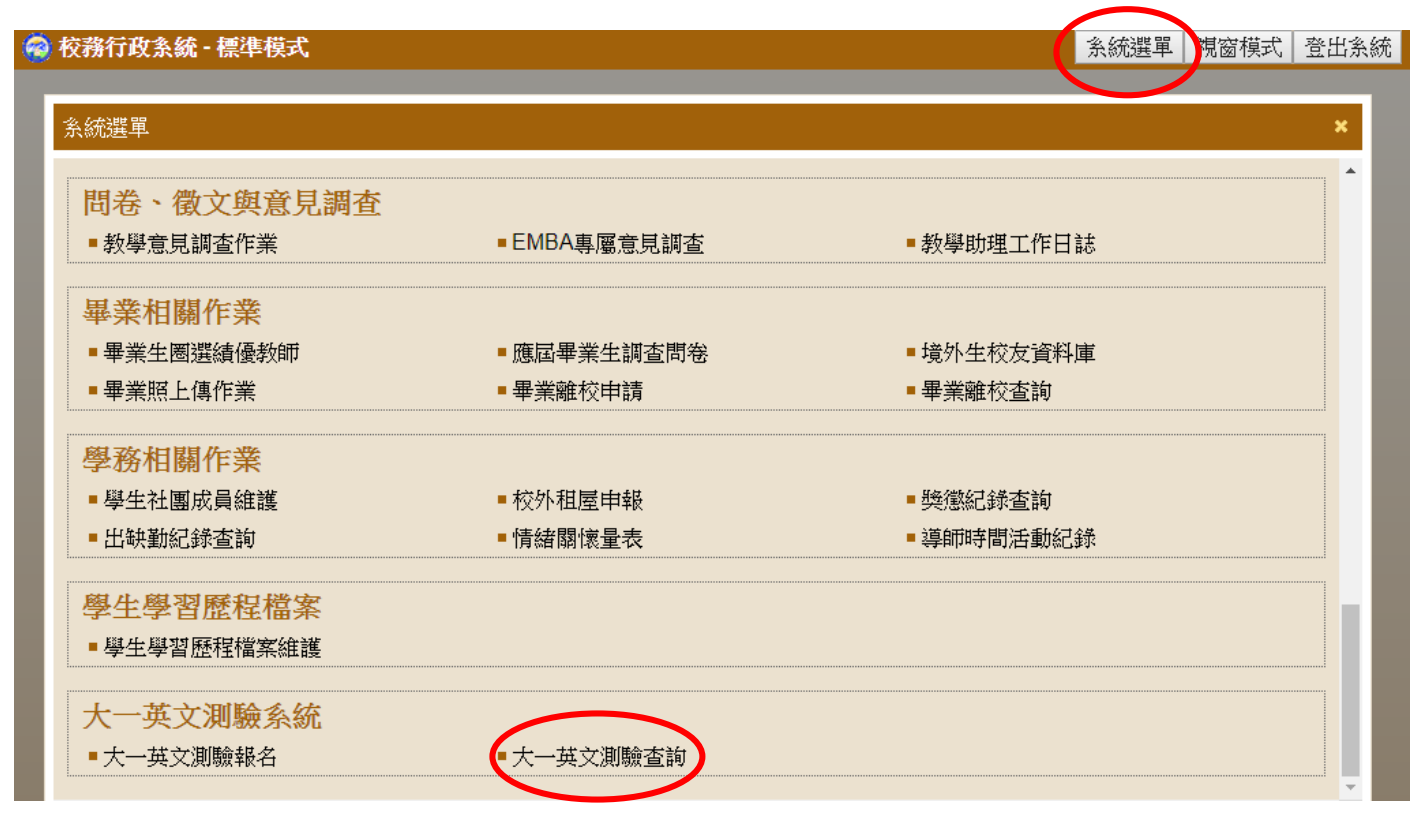

8.進入「大一英文測驗查詢」後,系統將顯示報名資料,請測驗開始前10分鐘,攜帶學生證或身分 證件入場,未攜帶有效證件者及測驗開始10分鐘後不得入場。

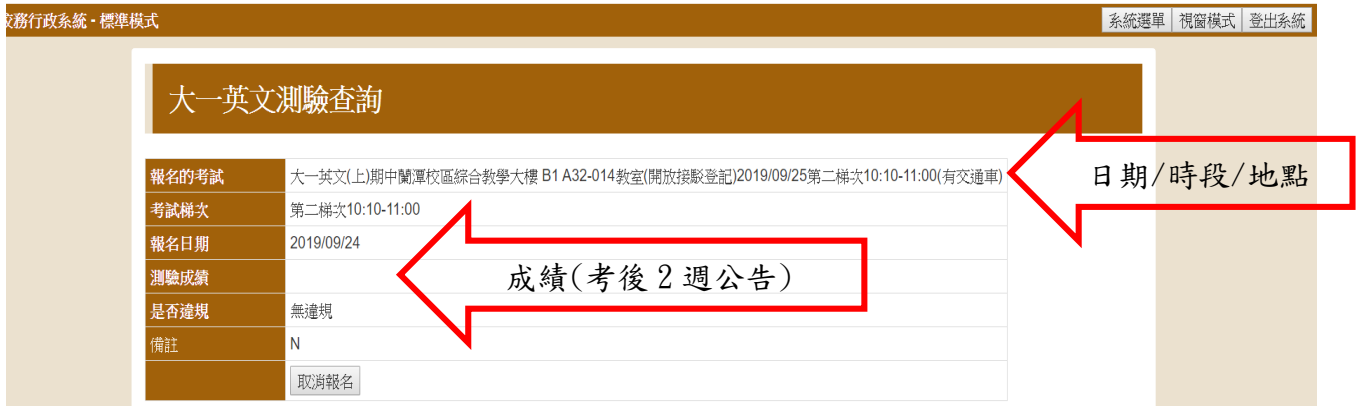

## 大一英文能力測驗「取消或更改」報名步驟

系統僅提供取消報名時段,需要更改時段者,請先「取消」報名後,再重新選擇所要之考試時段進 行「報名」。取消報名期限同報名日期,逾期將不提供「取消報名」服務。取消報名前,建議先行查 看尚可報名之時段,以免取消後,無時段可報名。

1. 取消報名,請點選「系統選單」回到原始畫面,再點選「大一英文測驗查詢」

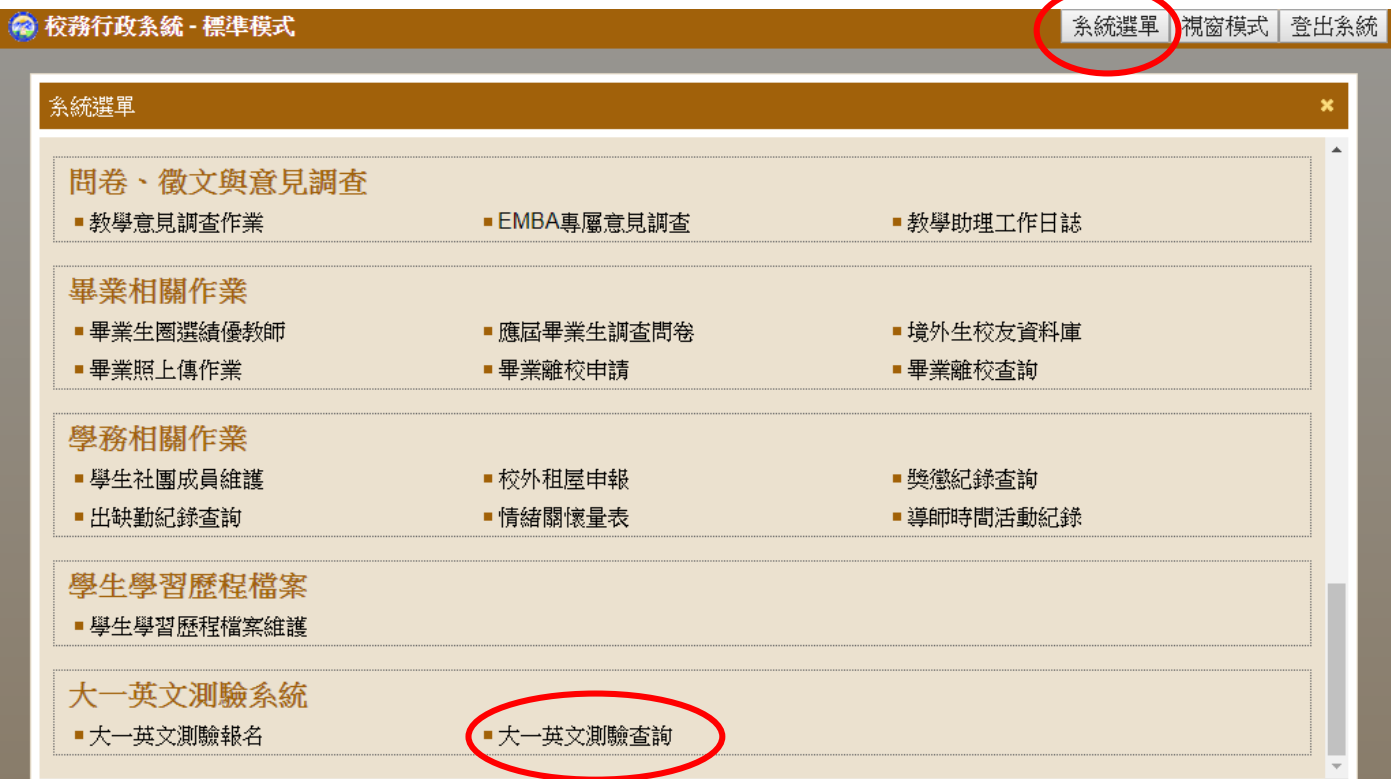

## 2**.**進入畫面後,點選「取消報名」

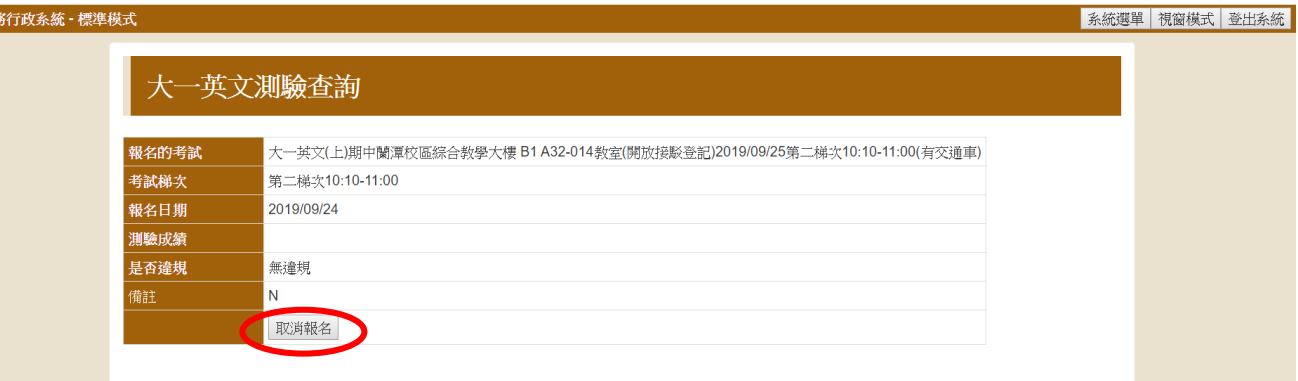

3.系統跳出警告視窗,顯示「請注意,取消報名時段同報名期限。確定要取消報名?」 確定取消報名,請點選「確定」

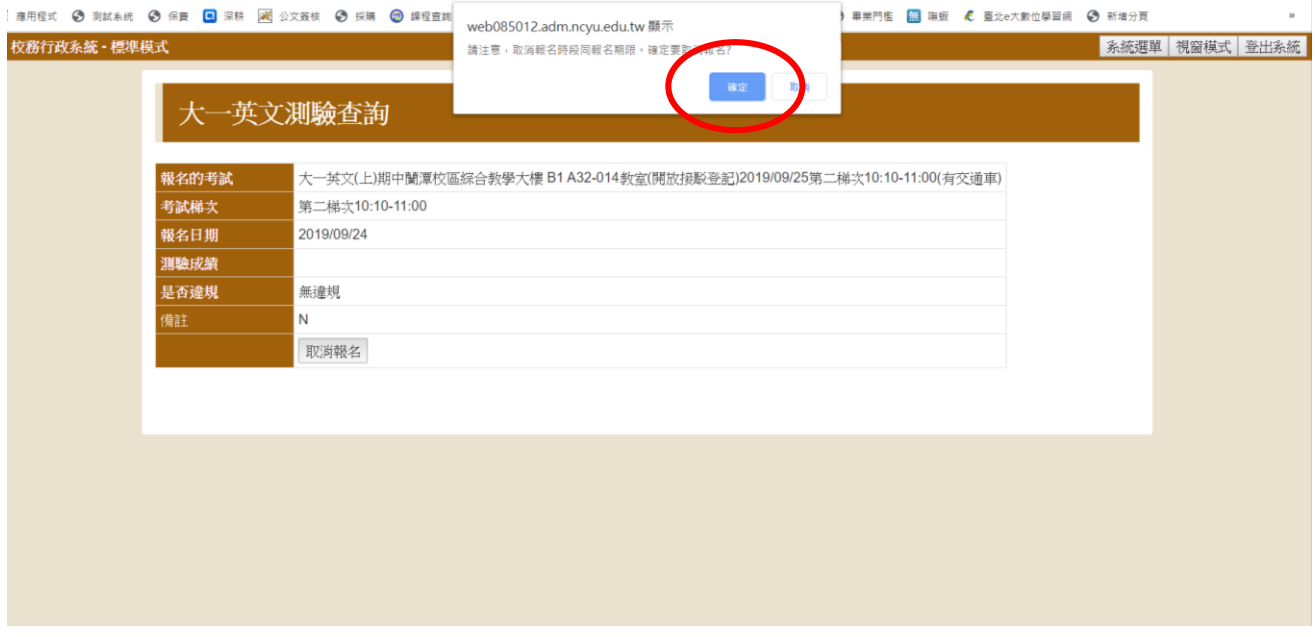

4.按下確定後,即刪除報考資訊,系統顯示「您目前沒有任何報名考試資訊」

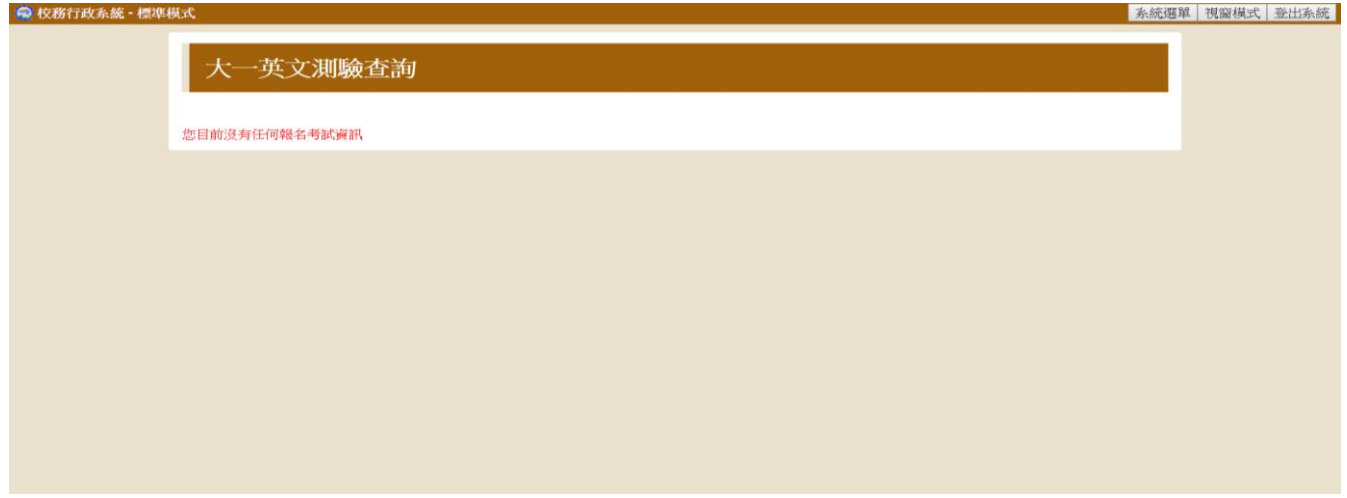

5.如有任何報名問題,請洽民雄語言中心:226-3411#1701